## **Virtual Classroom Courses**

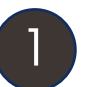

Sign in to your MTAC Learning Center account.

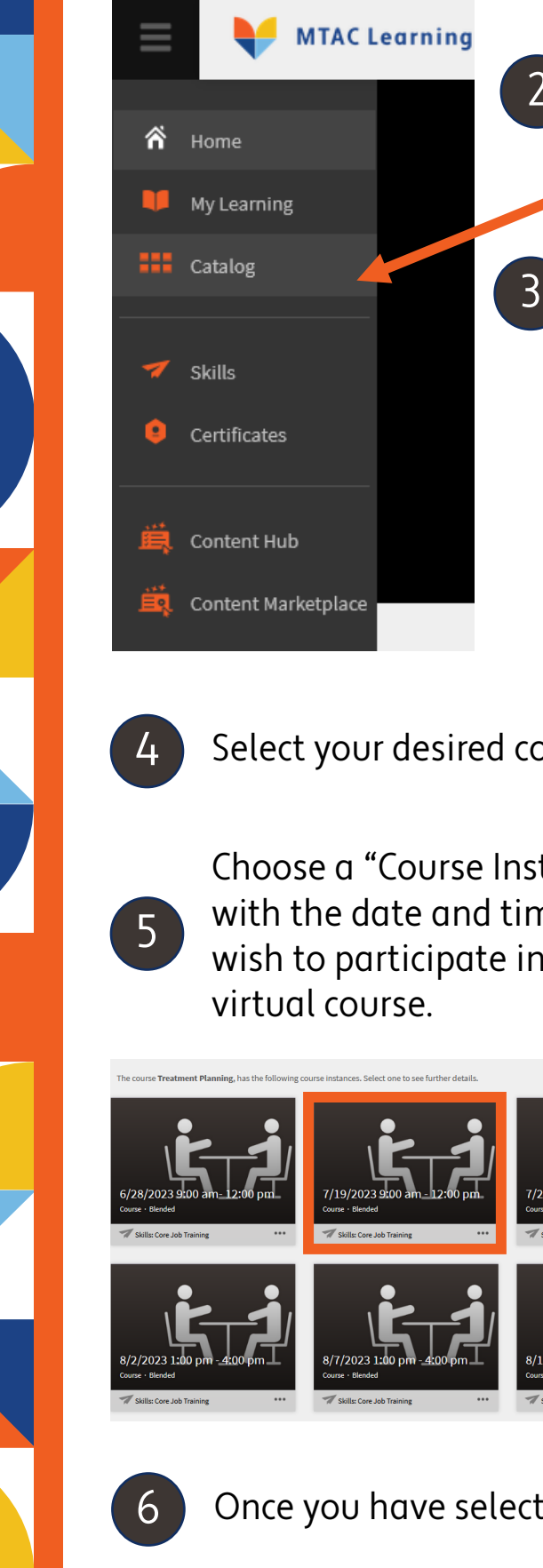

Navigate to "Catalog" in the menu on the left.

Inside the catalog, on the left side, there are "Tags" that filter courses. For virtual classroom courses ensure that both "Courses" and "Blended" are selected.

4 Select your desired course.

Choose a "Course Instance" with the date and time you wish to participate in a live

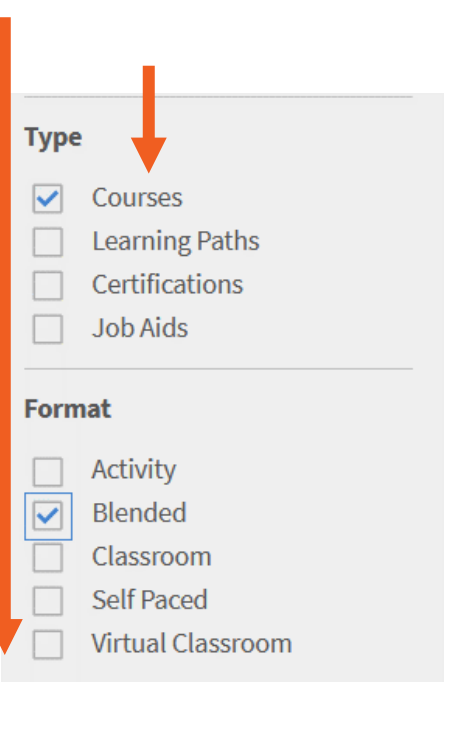

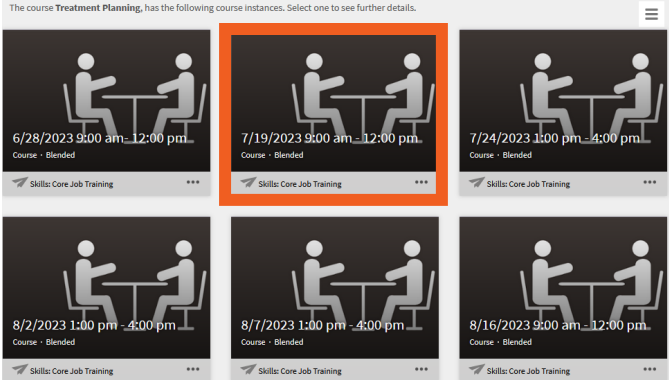

6 Once you have selected your desired instance, click "Enroll".

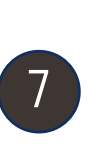

Should you need to cancel your registration, please visit the course page and select "Unenroll from Course." at the bottom of the right column **at least 24 hours prior** to the course start.

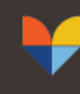

**Medicaid Technical Assistance Center** AN HFS - UNIVERSITY OF ILLINOIS SYSTEM PARTNERSHIP